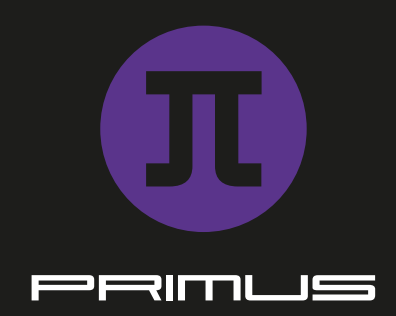

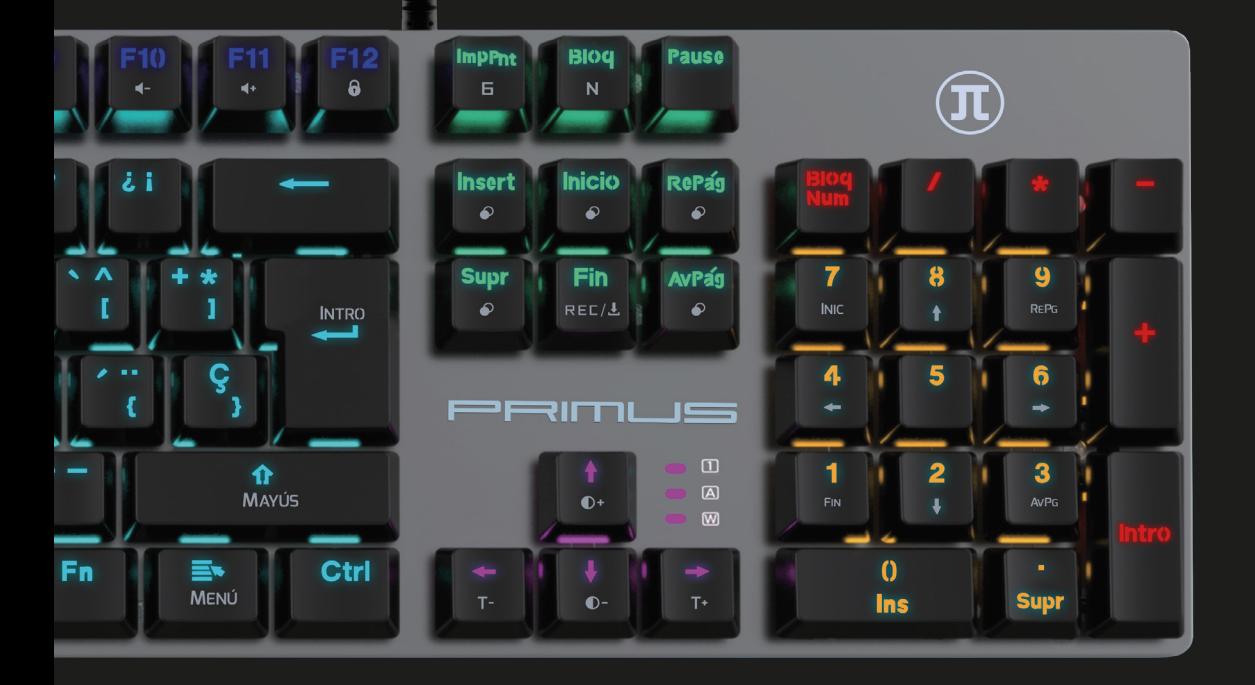

BALLISTA90T | CONFIGURACIÓN

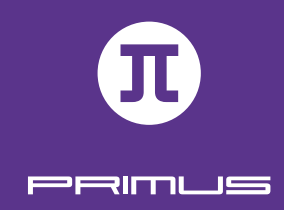

### I. REQUISITO PARA WINDOWS

- Windows XP/ Windows Vista /Windows 7 /Windows 8 /Windows 10
- Puerto USB disponible (V1.1/2.0/3.0)
- 5MB de memoria disponible en el disco

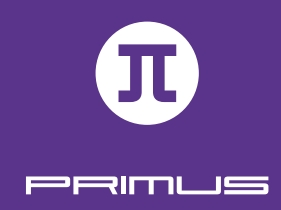

# II. CONFIGURACIÓN

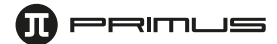

1. Descargue el software del Ballista 90T de nuestro sitio web en primusgaming.com/software. 2.Conecte el teclado para videojuegos en el puerto USB disponible.

3. Haga doble clic en el archivo **BALLISTA90T\_Setup.**

4. Un recuadro de diálogo le pedirá seleccionar el idioma de configuración. Puede escoger entre inglés y español. Haga clic en la flecha desplegable para elegir el idioma de su preferencia. Cuando termine, haga clic en **OK**.

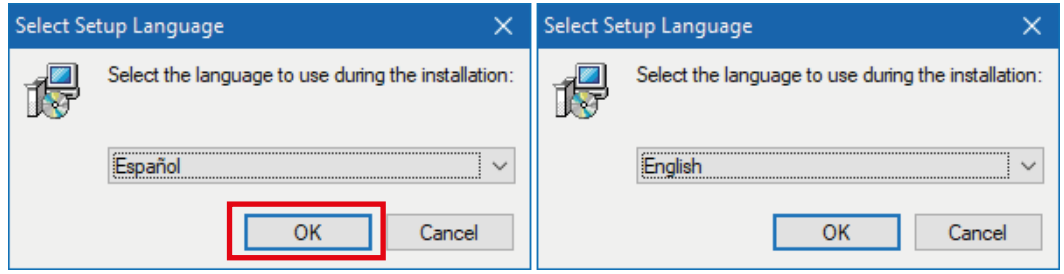

5.La pantalla de bienvenida aparece en esta etapa. Haga clic en **Siguiente** para iniciar la configuración.

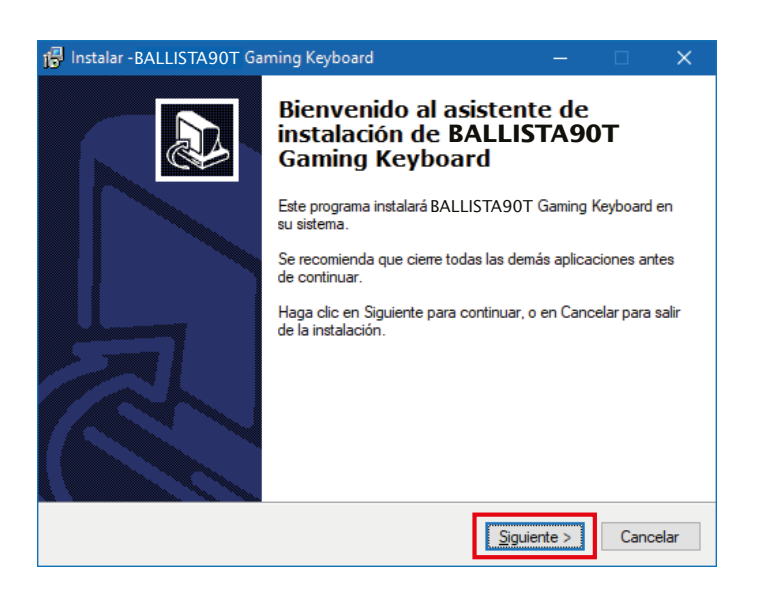

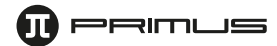

6. Seleccione la ubicación donde desea instalar el software. Le recomendamos mantener la ruta predeterminada; no obstante, puede escoger un punto de almacenamiento distinto si lo desea. Recuerde que el software necesitará 4.2MB de memoria disponible en el disco. Haga clic en **Siguiente** para continuar.

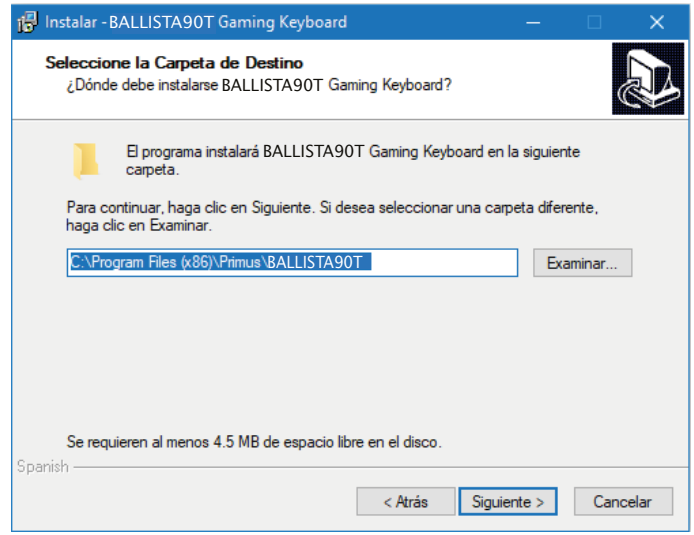

7. Elija la ubicación en la carpeta del menú de Inicio donde desea que aparezca el software. La ubicación predeterminada es Primus\BALLISTA90T. Puede cambiar esta ruta si lo desea. Cuando termine, haga clic en **Siguiente** para continuar.

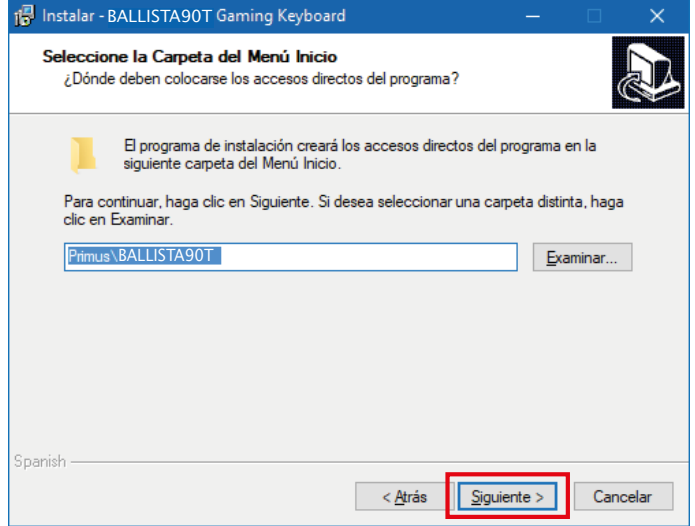

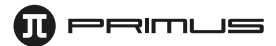

8. Puede proceder ahora con la instalación de su nuevo teclado para videojuegos BALLISTA90T de Primus. Seleccione **Instalar** para iniciar el proceso.

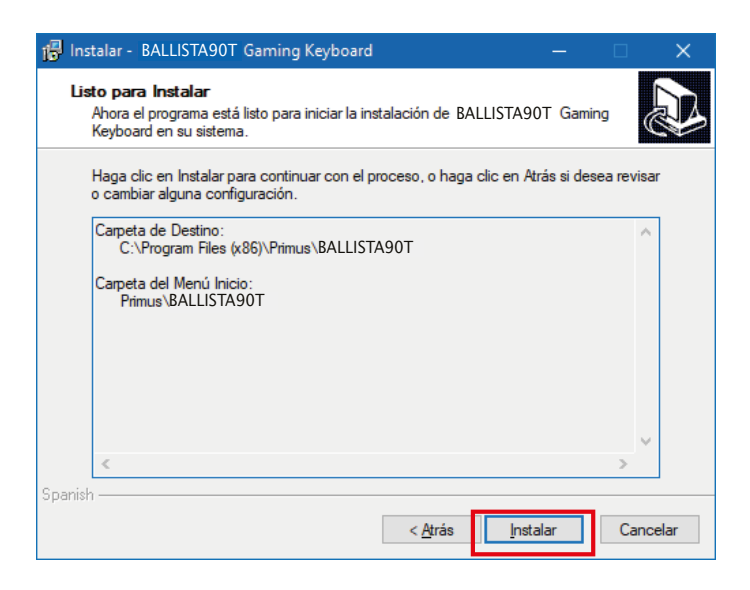

9. Cuando se descarga por completo, haga clic en **Finalizar** para concluir el proceso.

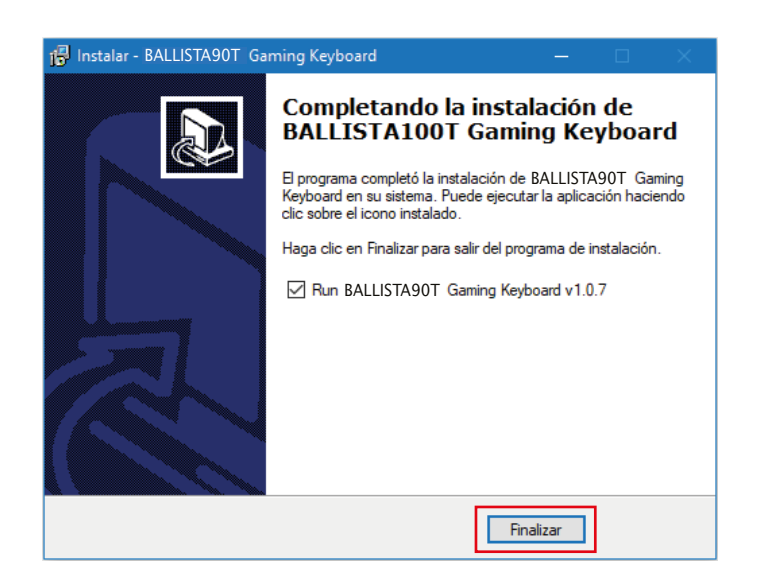

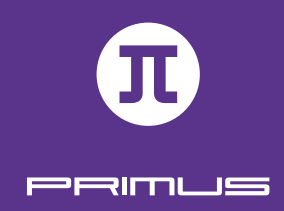

### III. INTERFAZ PRINCIPAL DEL SOFTWARE

La pantalla **Principal** del software aparece en esta etapa. El presente menú le permite programar las luces, macros, asignar funciones especiales a las teclas, así como configurar diferentes perfiles.

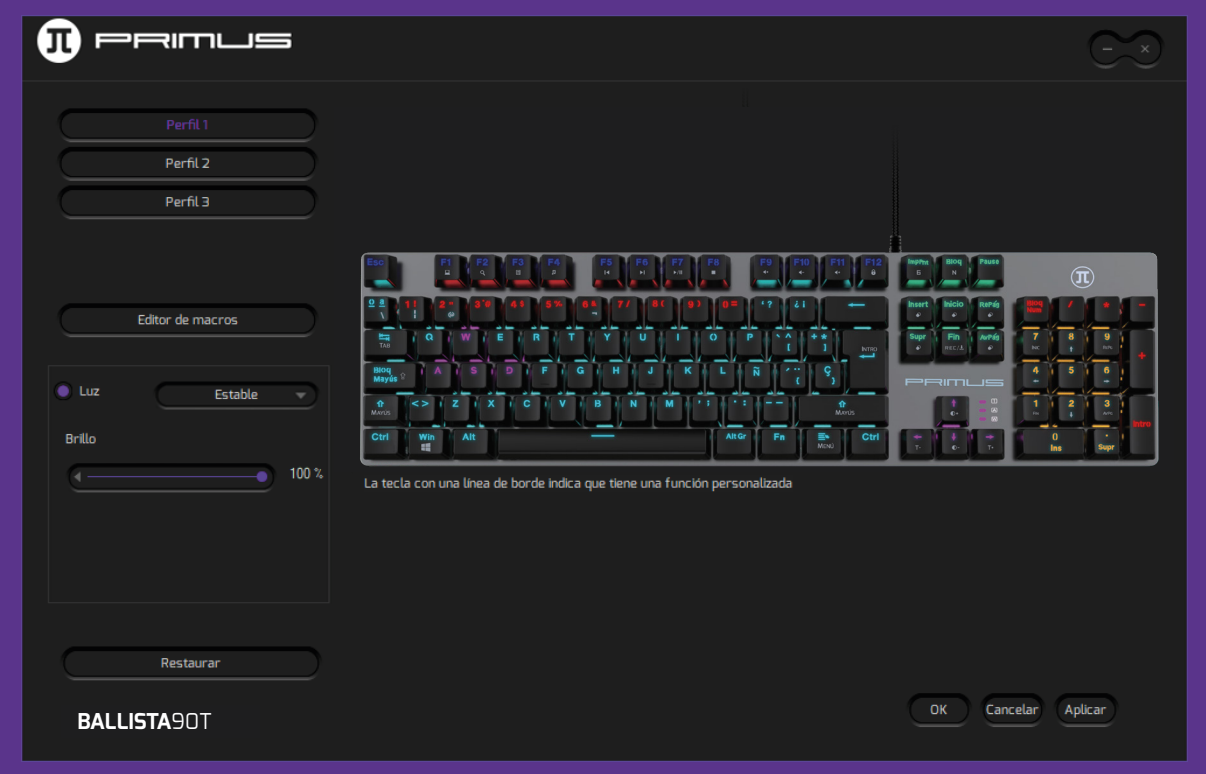

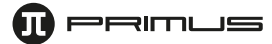

### **1. Programación de perfiles**

Se pueden configurar hasta 3 perfiles distintos. Para lograrlo, haga clic en el Perfil 1, implemente todos los cambios de software que desea asignar al perfil y seleccione **Aplicar** con el fin de guardar sus parámetros. Repita el mismo procedimiento para el Perfil 2 y 3. Una vez que los 3 perfiles hayan sido configurados, es posible alternar entre uno y otro.

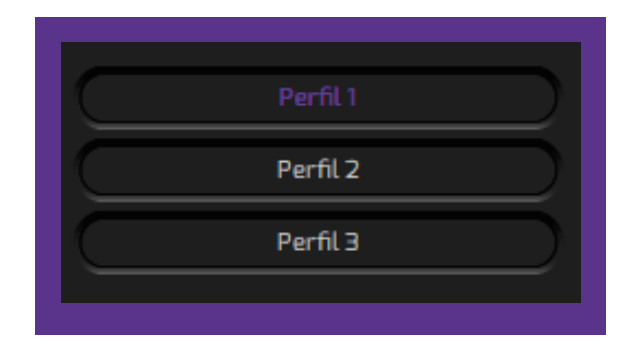

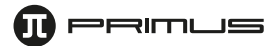

### **2. Programación de las teclas**

El software permite configurar todas las teclas conforme a las preferencias del usuario para que ejecuten funciones específicas.

Es posible realizar las siguientes configuraciones:

- **Tecla única o combinación de teclas:** es posible asignar un comando único o bien una secuencia a cualquiera de las teclas.
- **Función multimedia o funciones de internet**: puede escoger entre 12 funciones preconfiguradas y asignarlas a cualquier tecla.
- **Teclas para macro:** puede asignar una función de Macro a cualquier tecla. El teclado admite un máximo de 20 macros.

### **Cómo asignar funciones específicas a una tecla:**

**A. Configure una tecla única o una combinación de teclas:** Para fines ilustrativos, usaremos la tecla **Q**.

1. En primer lugar, haga clic en **Q.**

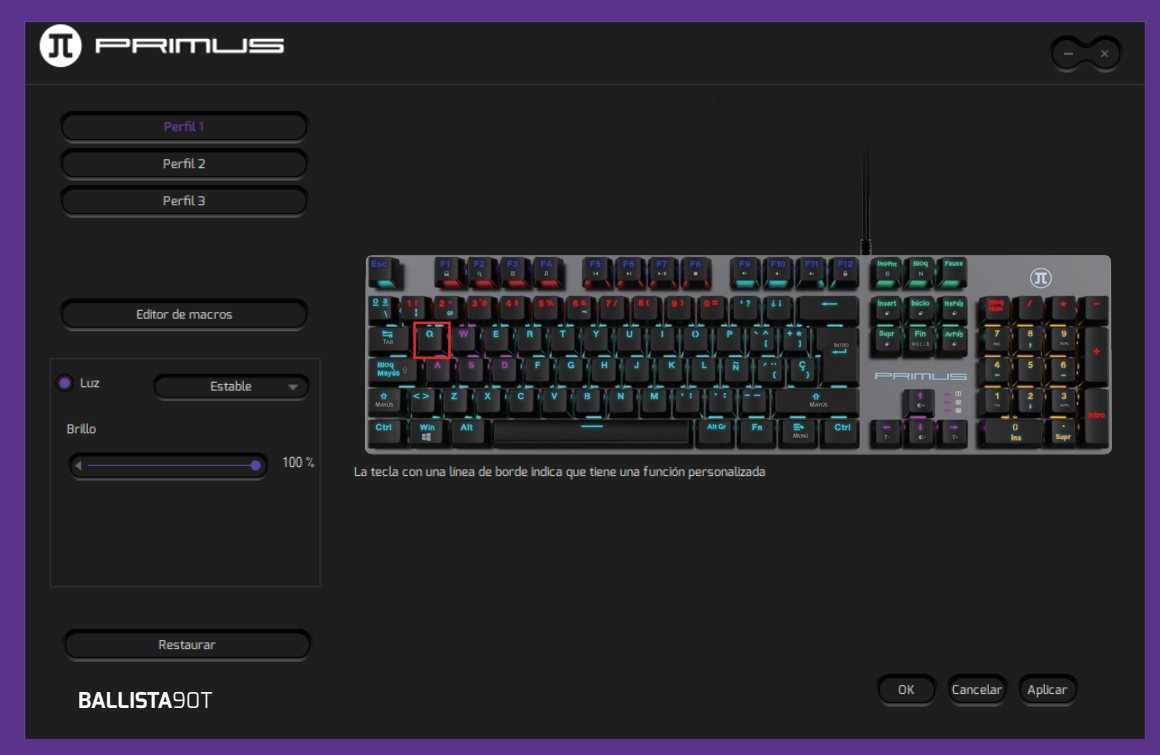

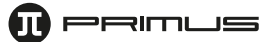

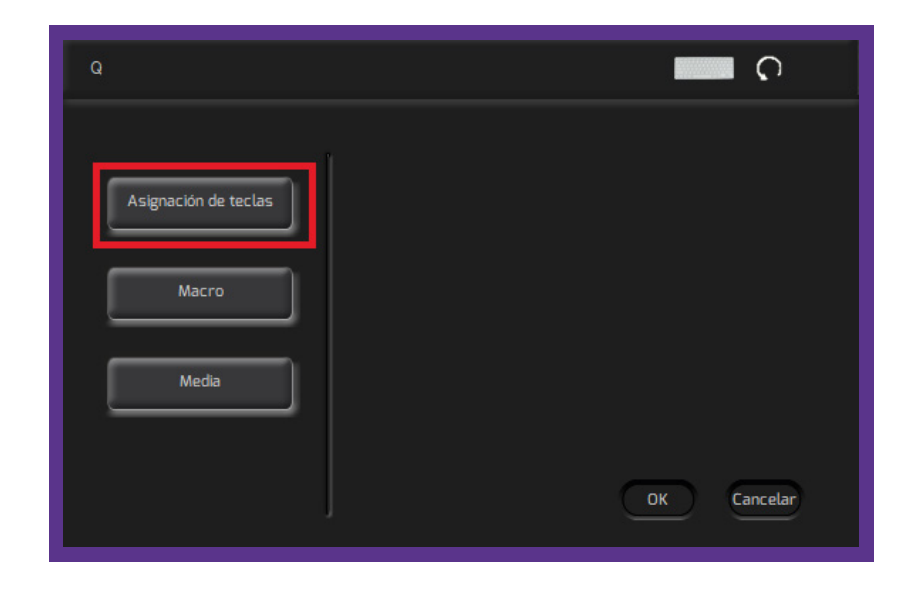

2. Cuando aparezca desplegada la siguiente pantalla, haga clic en **Asignación de teclas.**

3. Puede oprimir cualquier tecla en el teclado para asignar un valor diferente a **Q.** Lo cambiaremos a **Ctrl-Z.** Oprima la tecla **Z** y de **Crtl** simultáneamente. A continuación, haga clic en **OK** para guardar su configuración.

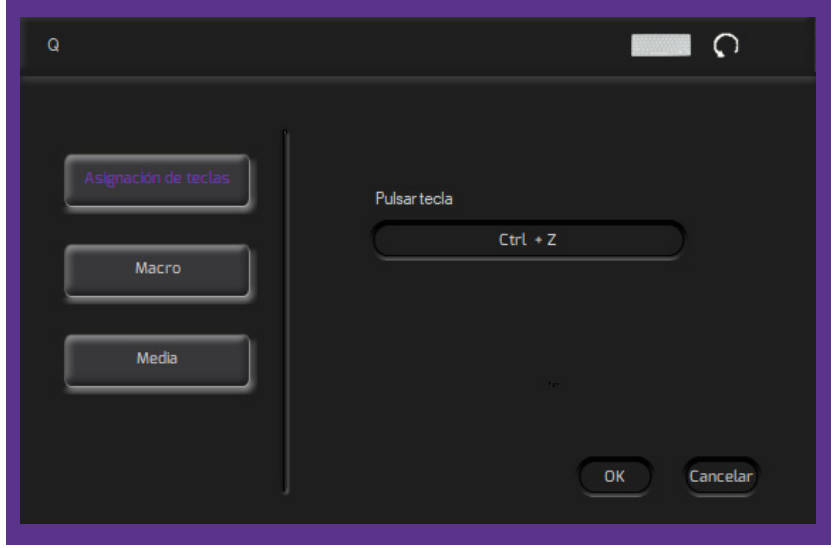

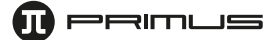

4. Ahora cada vez que oprima **Q** en el teclado, se activará **Ctrl-Z** en forma automática, la cual equivale a la función de **Deshacer** en Windows.

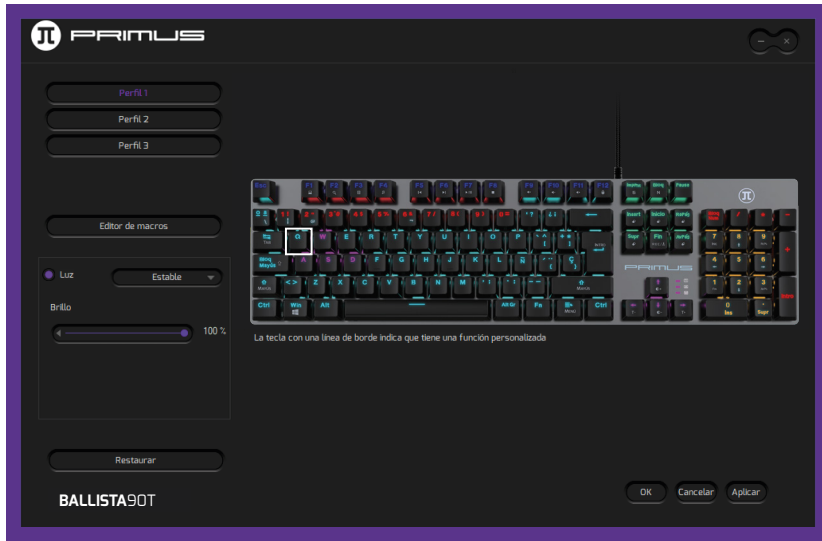

5. Si desea restaurar la función de la tecla a su valor original, vuelva a presionar **Q.** A continuación presione el botón de reposición ubicado en el extremo superior derecho seguido de **OK** para aceptar el cambio.

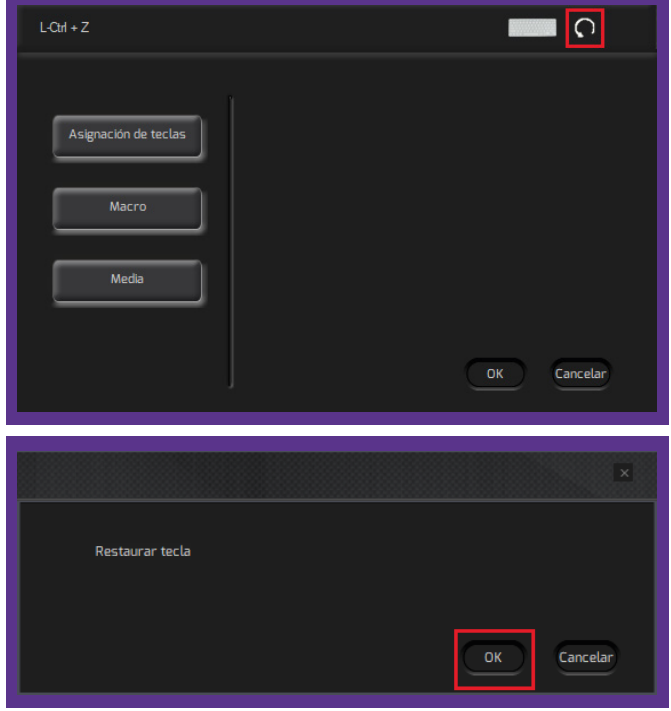

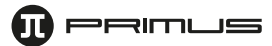

**B. Asignación de una tecla multimedia:** Para fines ilustrativos, usaremos la tecla **Q.** 1. Presione **Q.** Una vez que aparece desplegada la siguiente pantalla, seleccione **Media.**

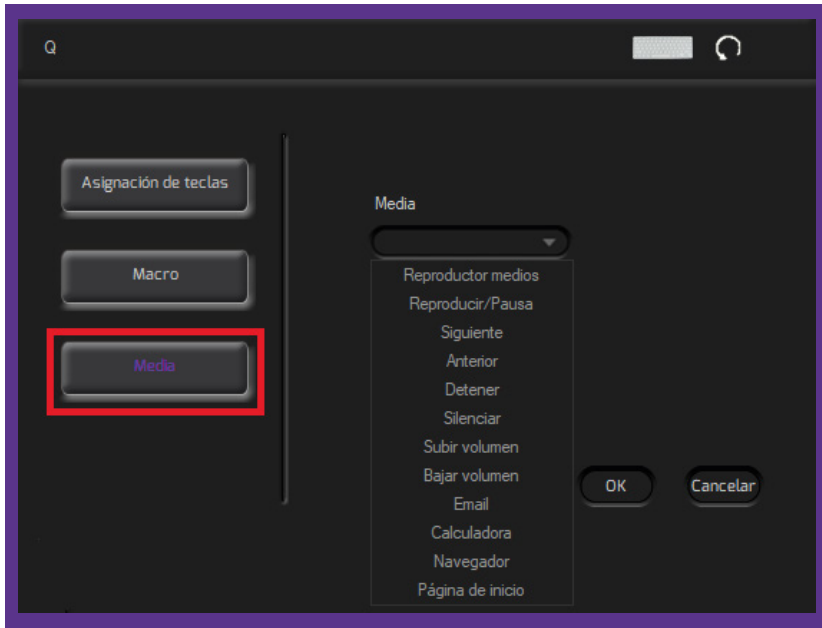

2. Elija cualquiera de las 12 funciones preconfiguradas. Presione **OK** a continuación. A contar de entonces, cada vez que oprima **Q**, se ejecutará la función predeterminada. Hemos elegido habilitar la **Calculadora** en este ejemplo.

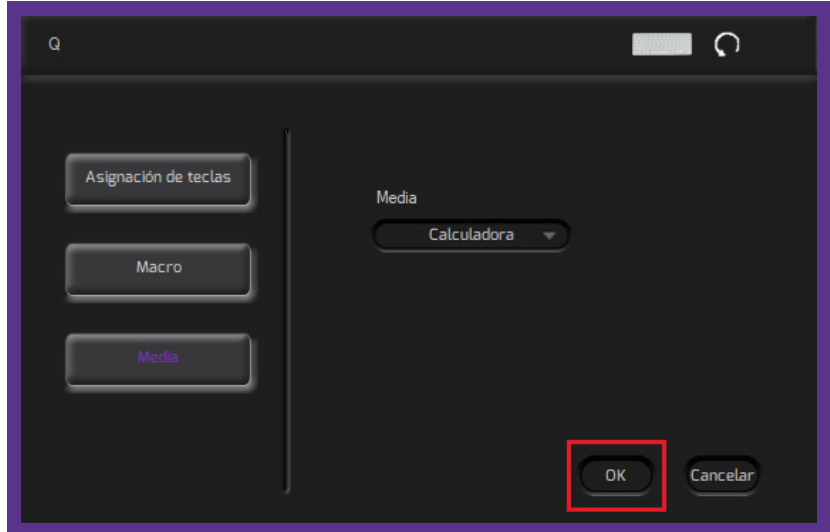

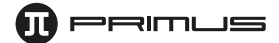

**C. Editor de macros:** Este software admite un máximo de 20 macros, en donde cada macro puede contener hasta 8 caracteres.

1. Haga clic en **Editor de macros.** Se abrirá una nueva ventana. Haga clic con el botón derecho en **Lista de macros** y **Macro nuevo.**

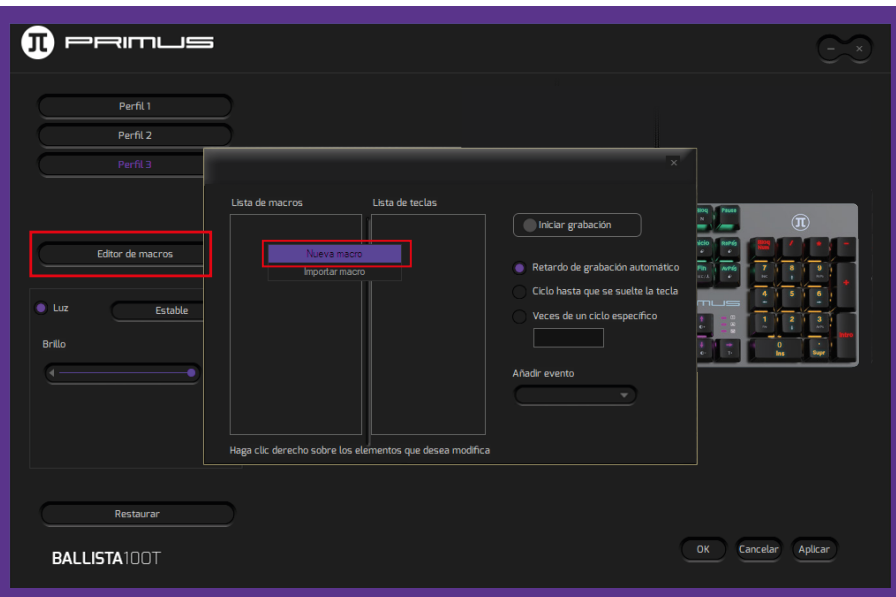

2. Ingrese un nombre para identificar el Macro. En este ejemplo, usaremos **Prueba.** A continuación haga clic en **OK.**

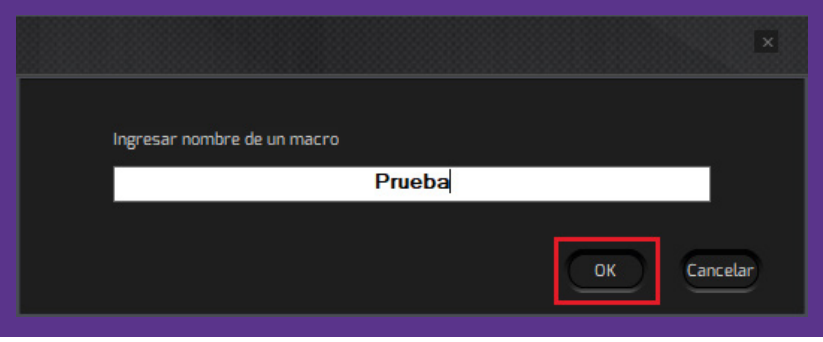

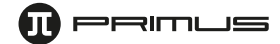

3. Asegúrese de que esté resaltado el Macro que ha creado. Oprima **Iniciar registro.** Ahora puede ingresar cualquier combinación de caracteres que desee. El retardo automático de registro viene habilitado según la configuración original de fábrica. De manera que registrará en forma automática el intervalo entre la pulsación de una tecla y la siguiente. Es posible inhabilitar esta función si lo desea.

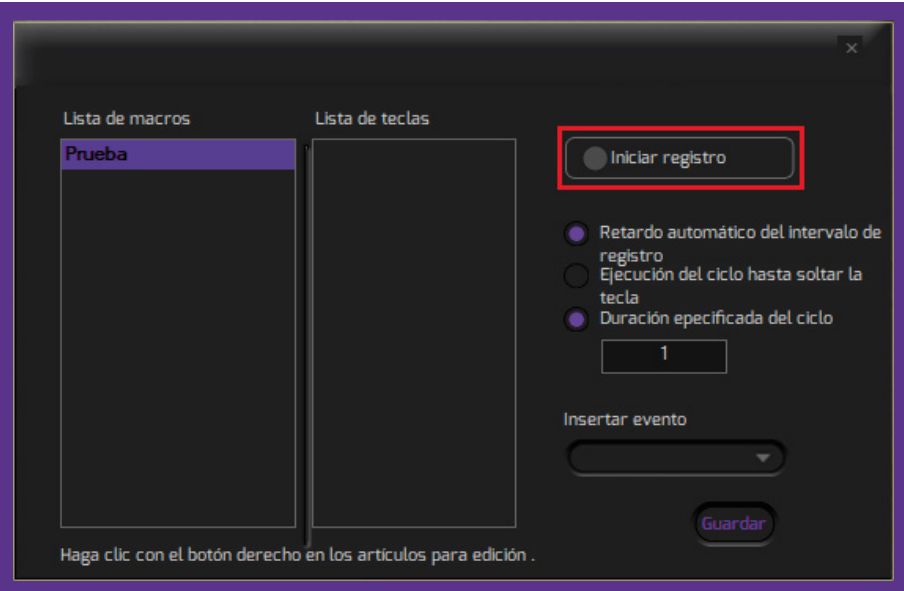

4. Cuando termine, haga clic en **Detener registro.** Luego haga clic en **Guardar.**

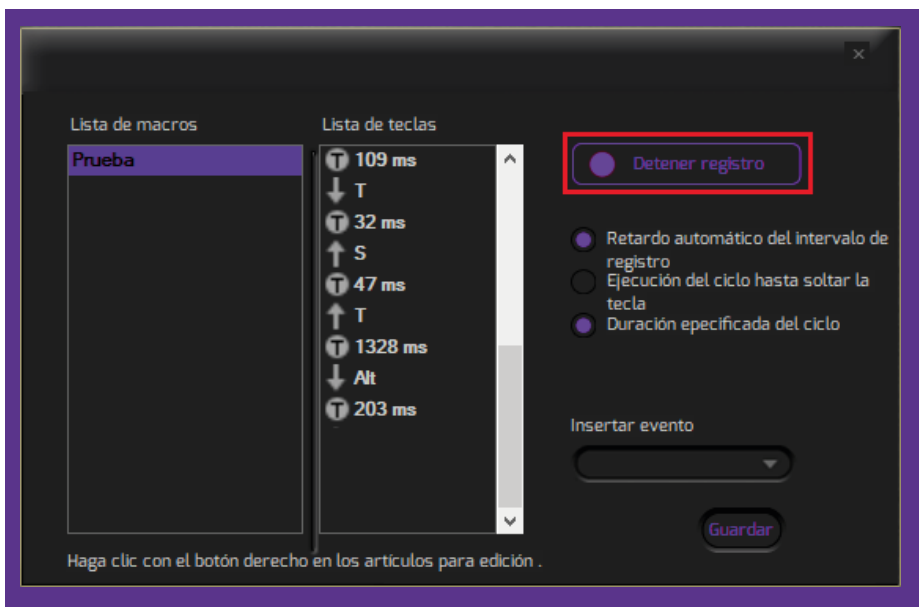

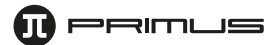

### **D. Opciones para macros.**

**• Configuración del ciclo de macros:** 

**A. Repetición del ciclo hasta liberar tecla:** Continuará ejecutando la secuencia hasta el momento de liberar el botón de dicho macro.

**B. Intervalos específicos del ciclo:** Es posible ingresar el número de veces que desea que el macro se repita una y otra vez.

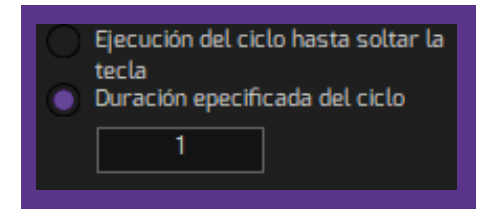

**• Modificar/Borrar lista de teclas:** Aquí puede modificar, borrar una tecla o el intervalo de retardo entre las pulsaciones de las teclas.

1. Haga clic con el botón derecho en la tecla o el intervalo que desea modificar o borrar. Para propósitos de este ejemplo, vamos a reemplazar el caracter existente por la letra **Z**. Oprima **Z** y una vez concluido el proceso, haga clic en **OK** para guardar.

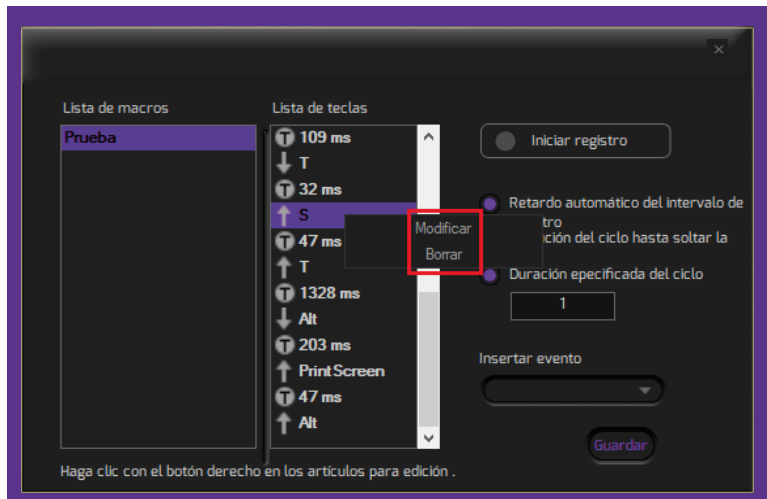

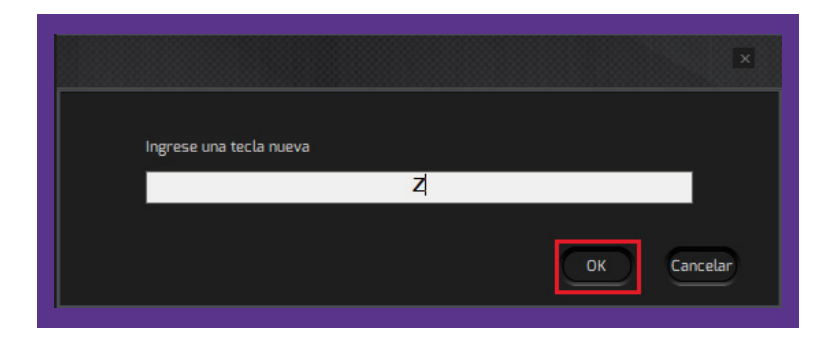

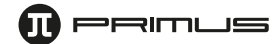

2. También puede usar la opción **Insertar evento** para editar el Macro. Simplemente elija un lugar en la lista de teclas en donde desea insertar el evento. Las opciones disponibles son: Tecla descendente, Tecla ascendente y Retardo.

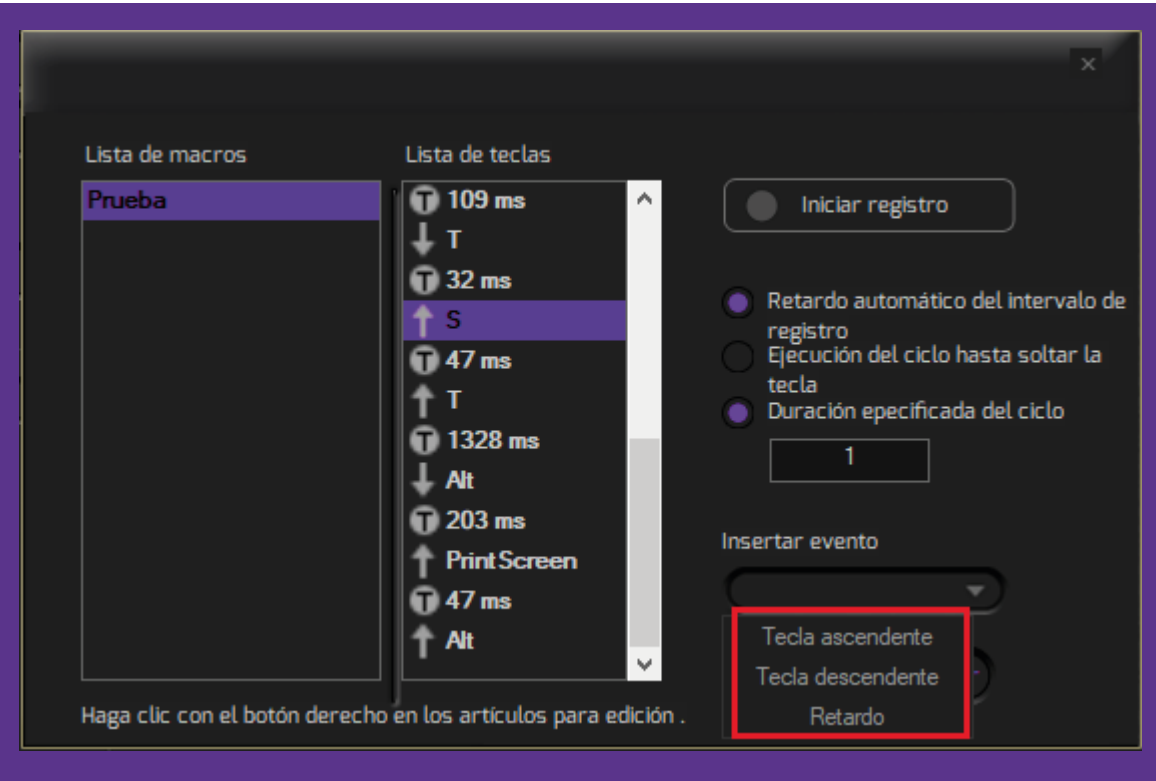

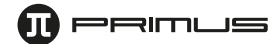

### **E. Importar/Exportar un Macro:**

**1. Exportar:** Haga clic en el Macro que desea exportar. Luego, con el botón derecho del ratón seleccione **Exportar.** Tras asignar un nombre al Macro, elija una carpeta en su computadora y haga clic en **Guardar.** 

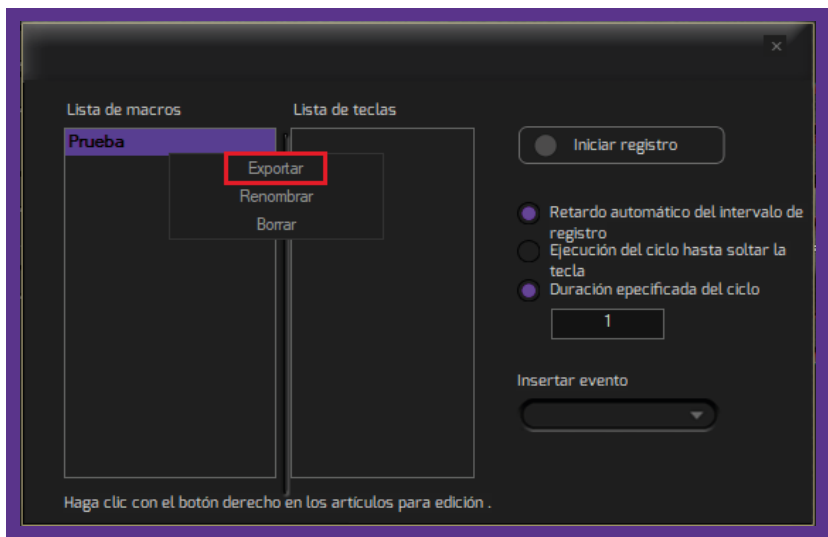

**2. Importar:** Haga clic con el botón derecho en el espacio en blanco de la **Lista de macros.** Seleccione **Importar macro** y vaya a la carpeta que contiene los Macros que ha guardado. Tras seleccionar el macro, haga clic en **Abrir.**

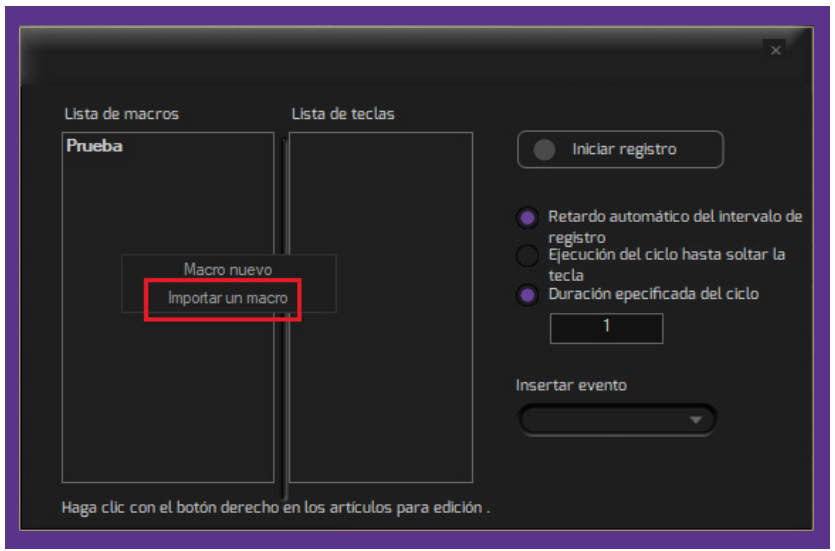

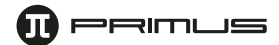

### **F. Asignar una tecla de macros:**

- 1. Para asignar un Macro, haga clic en la tecla a la cual desea asignar la secuencia deseada. En este ejemplo, asignaremos el macro **Prueba** a la letra **Q.**
- 2. Haga clic en la **Q** seguida de la opción **Macro.** Proceda a escoger el macro de la lista y haga clic en **Ok.**

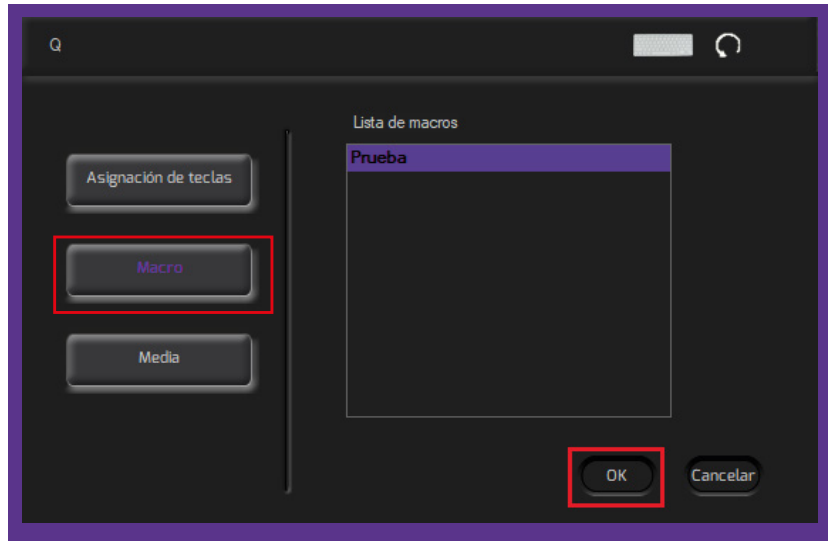

3. Un borde de color rojo alrededor de la tecla indicará que se le ha asignado una función determinada. Haga clic en **Aplicar** para guardar las configuraciones.

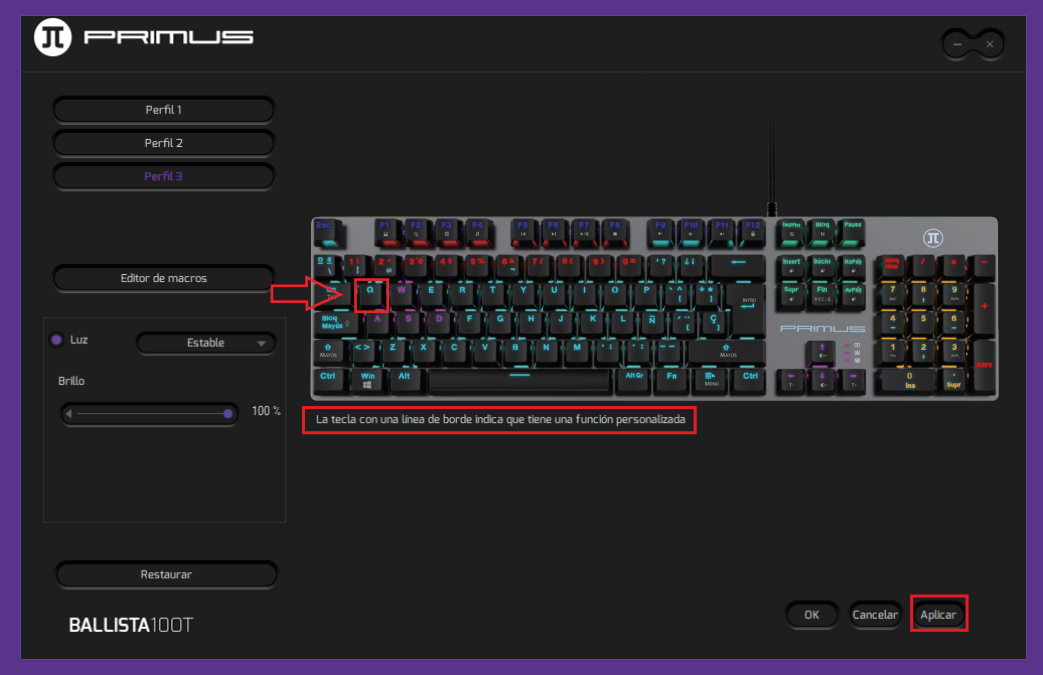

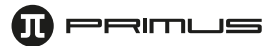

### **3. Efectos de iluminación:**

1. Este menú le permite configurar los efectos de luces en el teclado. Haga clic en el botón para controlar el efecto de **Luz**.

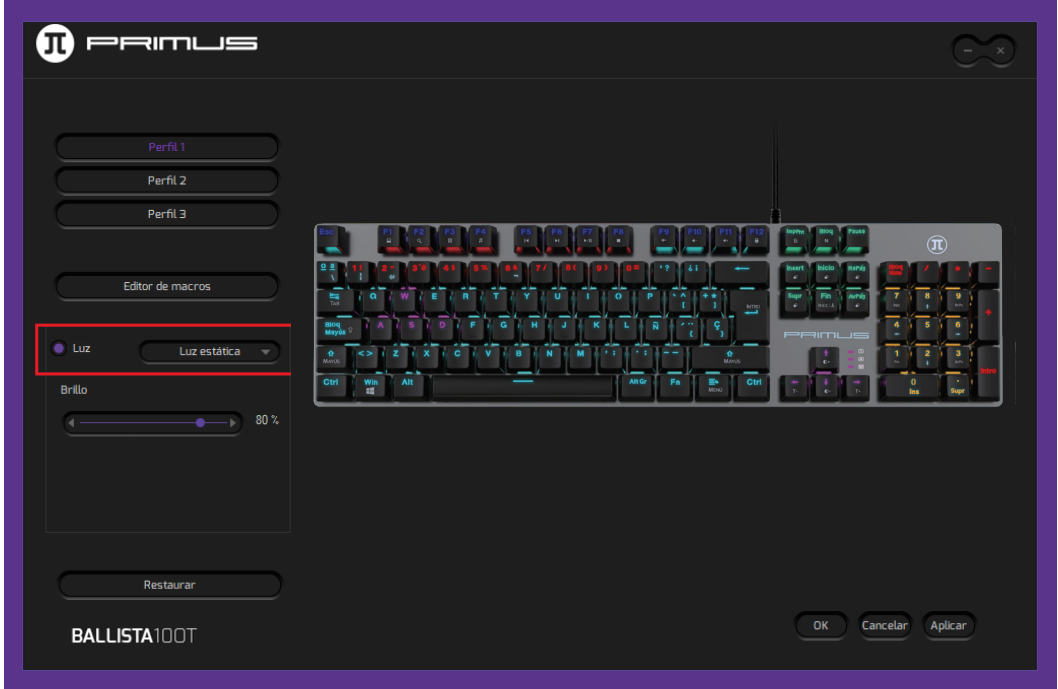

2. Existen 10 efectos de iluminación diferentes. Algunos de ellos le permiten elegir el brillo o la velocidad. El **Modo de videojuegos** permite iluminar las teclas que más se utilizan en determinados juegos.

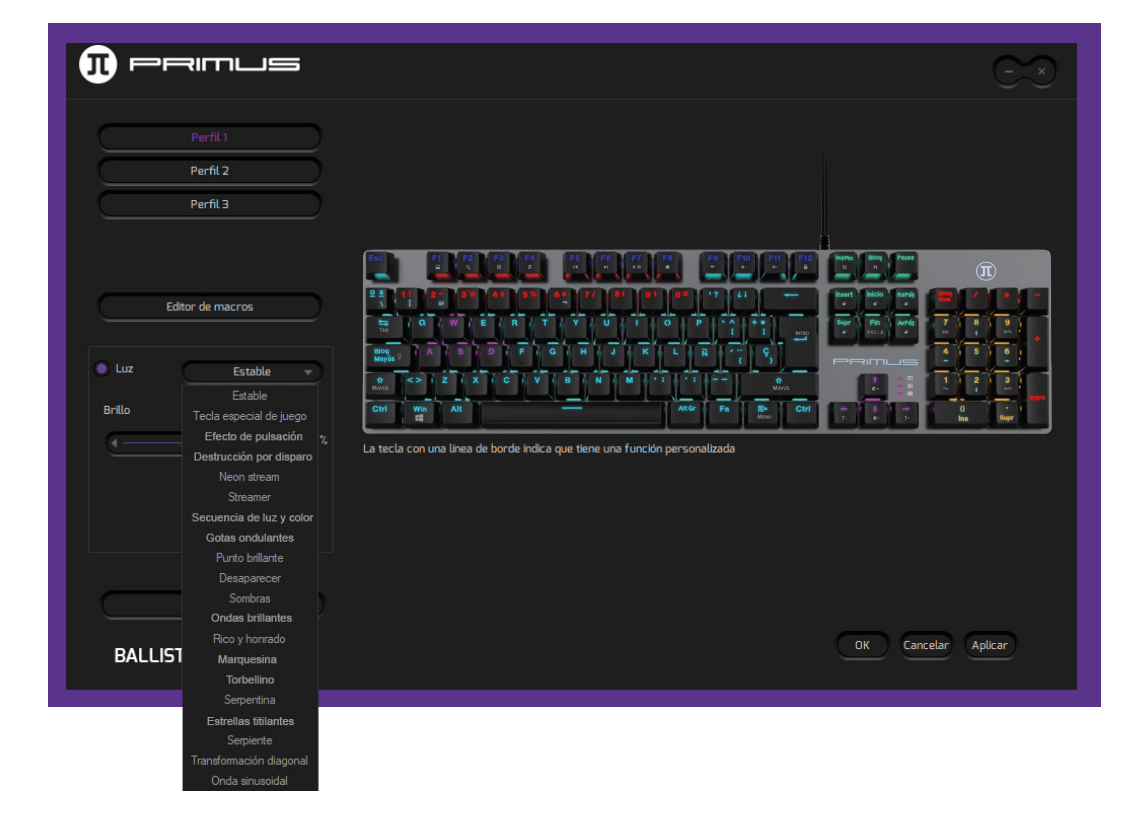

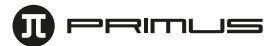

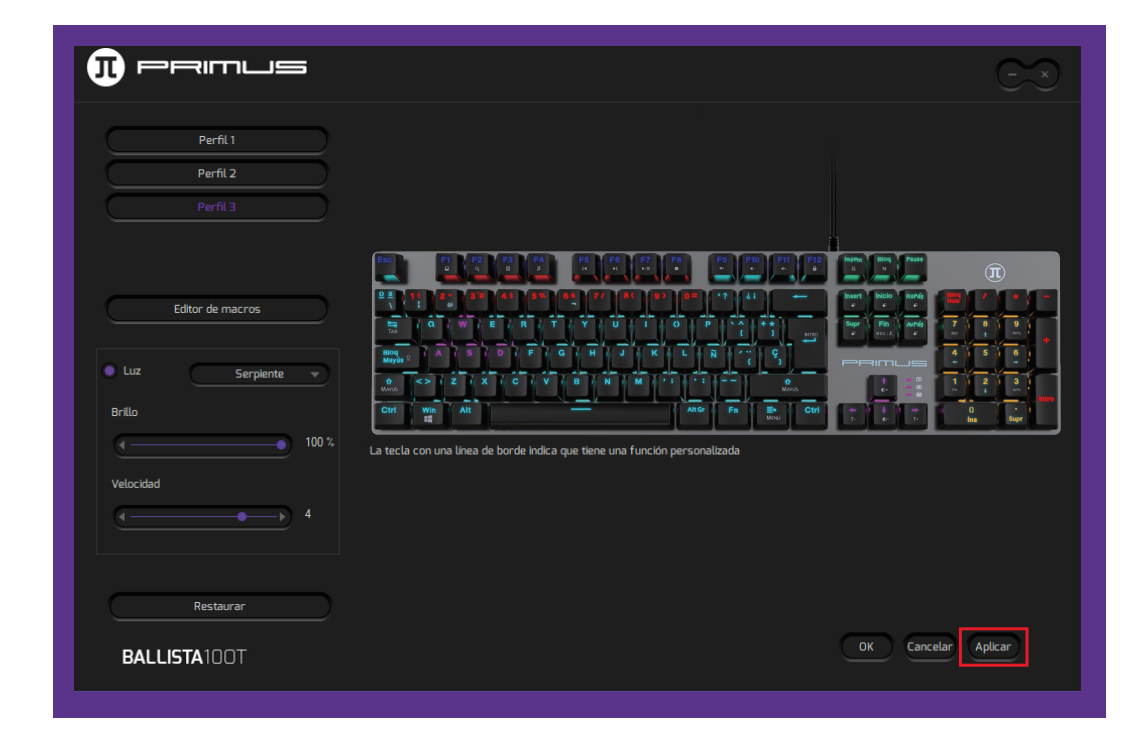

3. Haga clic en **Aplicar** para guardar los efectos de color y de la iluminación seleccionados.

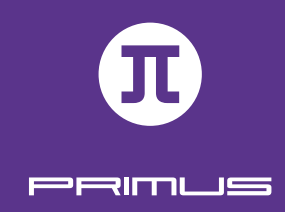

## IV. FUNCIONES MULTIMEDIA

### **1. El teclado incluye comandos de activación rápida.**

- Fn+F1 = Mi computador
- Fn+F2 = Navegador de la web
- Fn+F3 = Calculadora
- Fn + F4 = Abrir reproductor de música
- Fn + F5 = Pista anterior
- Fn + F6 = Próxima pista
- Fn + F7 = Reproducción/Pausa
- Fn + F8 = Detener
- Fn+F9 = Silenciamiento
- $\cdot$  Fn + F10 = Volumen -
- $\cdot$  Fn+F11 = Volumen +
- Fn+F12 = Bloquear y desbloquer el teclado
- Fn+Win (izquierdo) = Desactiva la tecla de Inicio en WIndows.

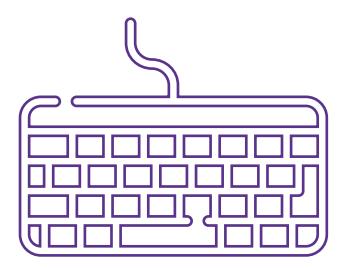

### **2. Efectos adicionales para el teclado sin software:**

- Fn+ImPág = Activa/desactiva el efecto anti-fantasma en 6 teclas
- Fn+BloqDespl = Activa/desactiva el anti-efecto fantasma en todas las teclas
- Fn+Pausa = Modo de luz multicolor
- $\cdot$  Fn+ $\bullet$  = Alterna entre 4 efectos por cada una de las 5 teclas, con un total de 20 patrones distintos de luces
- $\cdot$  Fn+ $\uparrow$  = Brillo +
- $·$  Fn+ $\downarrow$  = Brillo –
- Fn+← = Velocidad de la luz de fondo –
- Fn+→ = Velocidad de la luz de fondo +

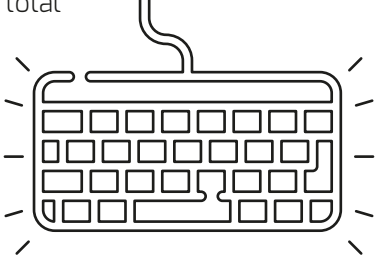

- **3. Modo de luz de fondo predeterminado:** el LED se ilumina en las teclas predefinidas según el modo de juego utilizado.
- FN+1= modo de juego 1 (FPS) ASDW ↑↓←→ ESC
- FN+2= modo de juego 2 (CF) ASDW Ctrl Mayúsc Alt Esp RGQEB 1-5 Tab F1-F3 Inicio Fin AV Pág RE Pag BloqDesp Imp Pnt
- FN+3= modo de juego 3 (COD) QWERTASDFGCV 1-7 Ctrl Mayúsc
- FN+4= modo de juego 4 (RTS) QWERASDGXZFKLHMNUYTP Esp 1-0 Ctrl Mayúsc Alt
- FN+5= modo de juego 5 (LOL) QWER DGFBV Ctrl Alt Tab Espac ~ 1-6 Esc
- FN+6= modo de juego 6 (Carrera de autos) ASDWR ↑↓←→ Ctrl Mayúsc Alt
- FN+7= modo de juego 7 (NBA) AFSWRE Espac ↑↓←→ ZXCV 1234 Mayúsc-Izq Ctrl-Izq Alt-Izq
- FN+8= modo de juego 8 (LOL simple) QWERDFB 1-6
- FN+9= Modo auto definido 1 efecto de luz de fondo personalizado 1
- FN+0= Modo auto definido 2 efecto de luz de fondo personalizado 2

### **4. Cómo registrar efectos de iluminación especiales:**

- Es posible asignar dos perfiles con efectos de iluminación especiales. Para configurar el primero, oprima **Fn + 9** ó **0** con el fin de activar el modo autodefinido.
- Presione a continuación **Fn + Inicio** para almacenar la iluminación de fondo especificada de cada tecla.
- Una vez configurados los colores del LED que desea asignar a cada tecla, presione **Fn + Fin** una vez más para almacenar el efecto de luz seleccionado.
- Para restablecer los valores predeterminados, simplemente presione **Fn + ESC**.

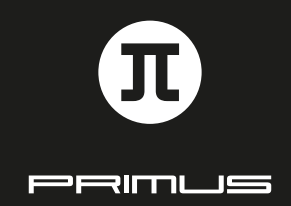

GUÍA DE INSTALACIÓN DEL SOFTWARE